Individual Producer onboarding

Please enter the information below and then click Continue. The SSN will be masked for your protection; however, if you wish to validate what you have entered, you can click the eye icon and it will be displayed to you.

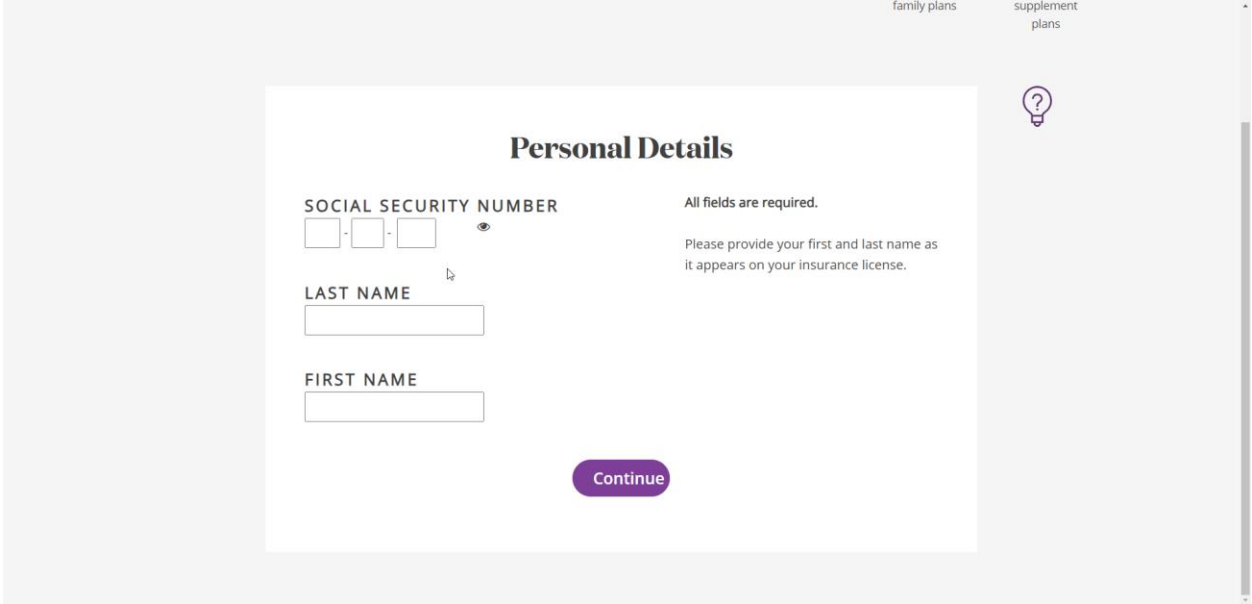

Once you click continue, the system will do a search with NIPR to retrieve your demographic information and license and appointment records. Keep in mind that the SSN and Last Name must be an exact match with NIPR for the records to be retrieved. If the demographic information displayed provided by NIPR is not correct, you can overwrite it with your current information.

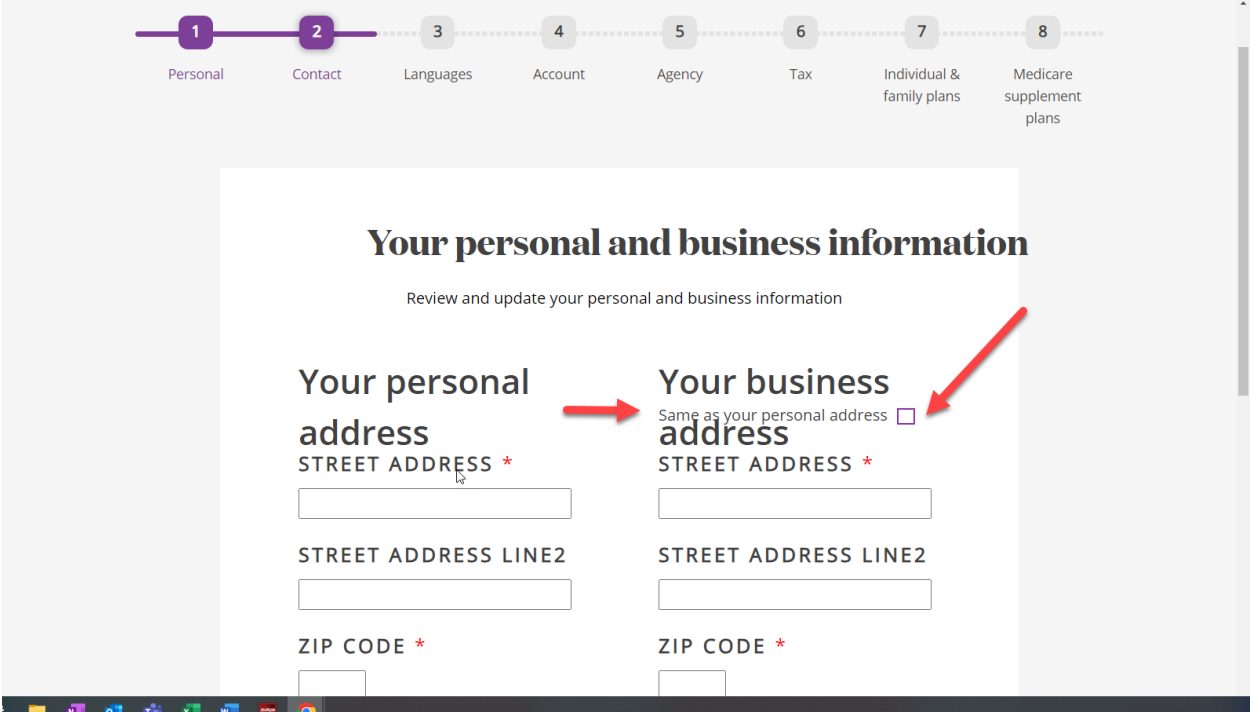

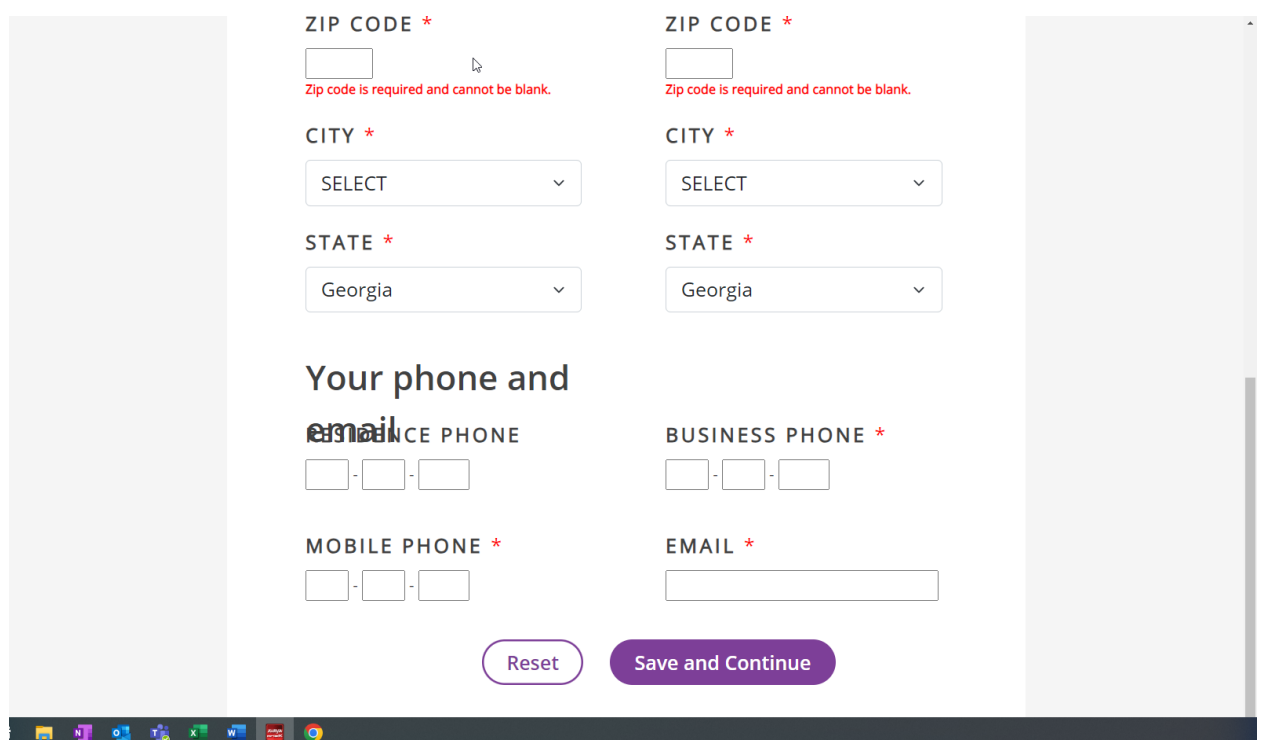

In this next section you may select additional languages.

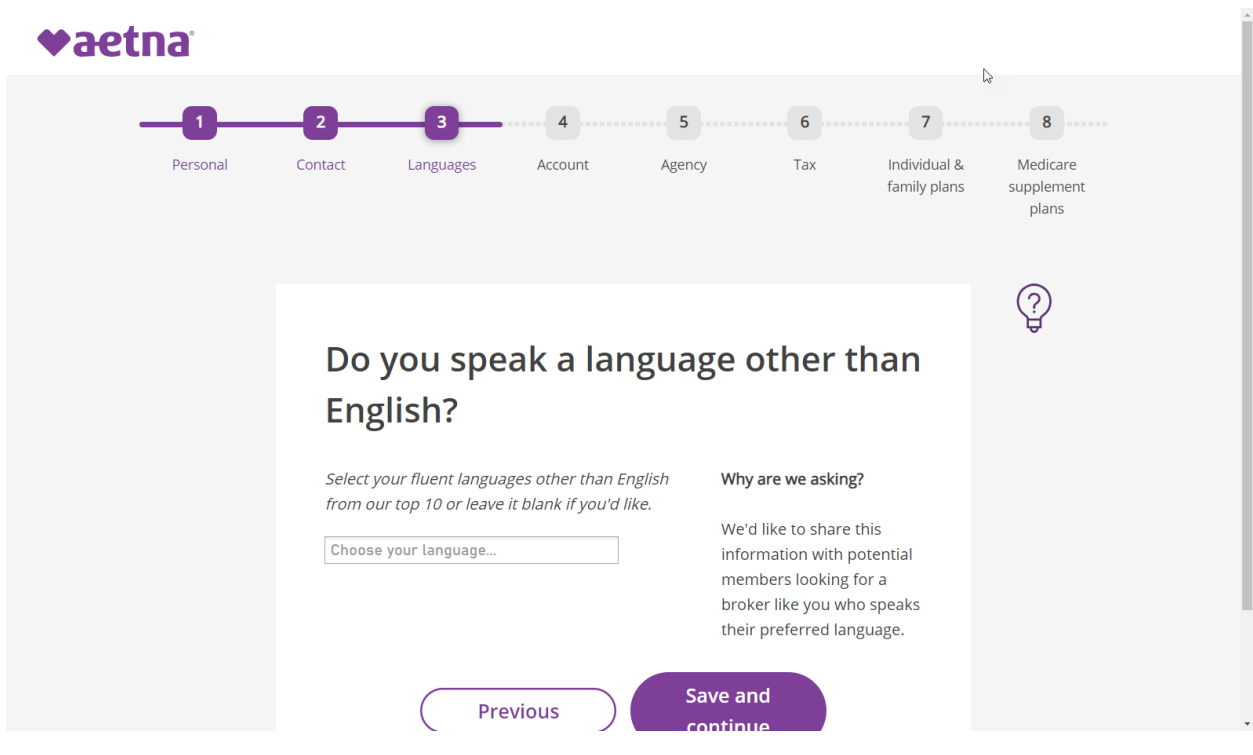

After selecting Save and continue above, you will be presented with the opportunity to select a USER ID and password for registering to this tool and Producer World. You may leave the USER ID field blank, and the system will assign a USER ID for you. Add your security question in case you need to retrieve either fields in the future.

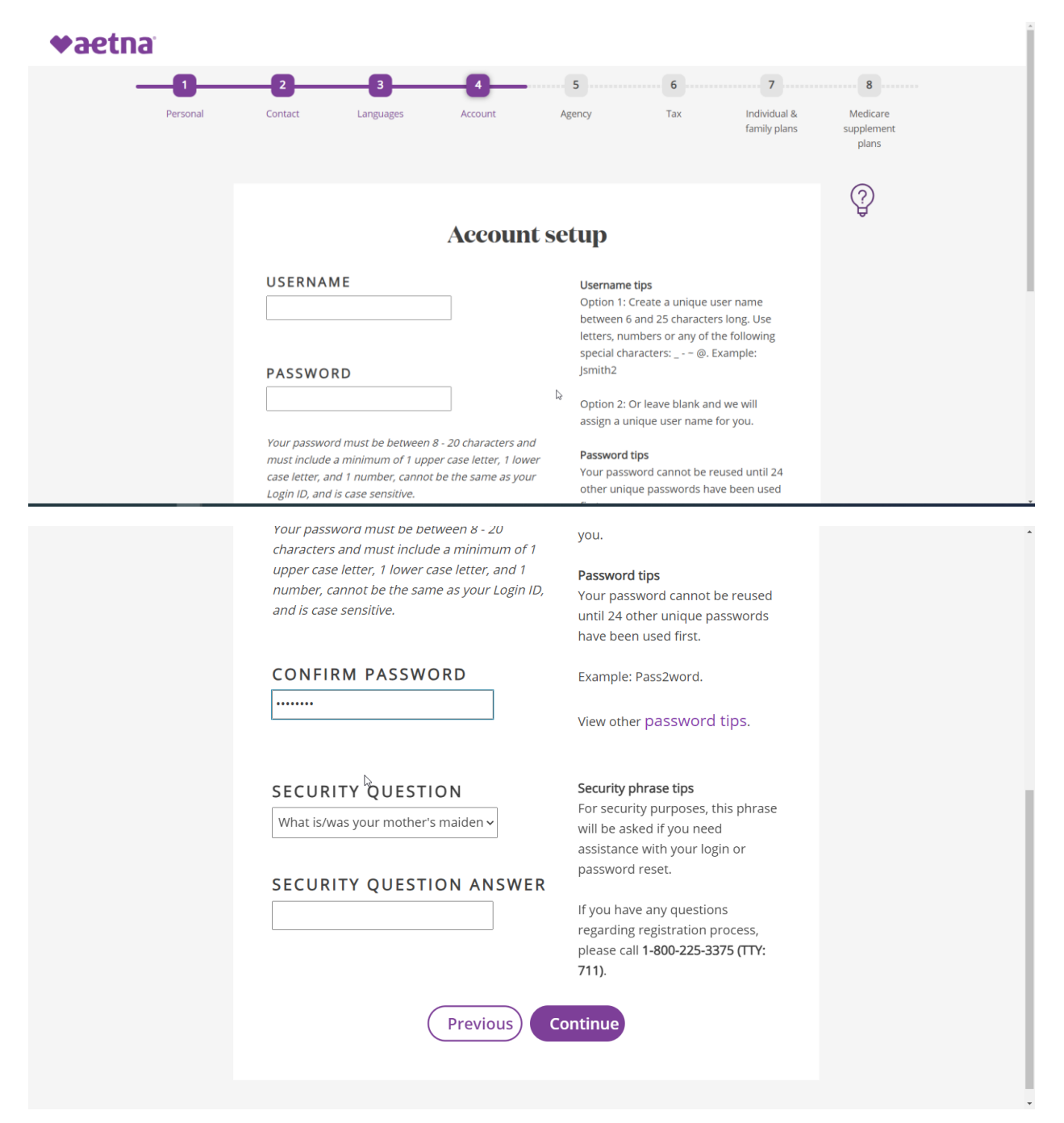

You will get your confirmation page as well as a system generated e-mail.

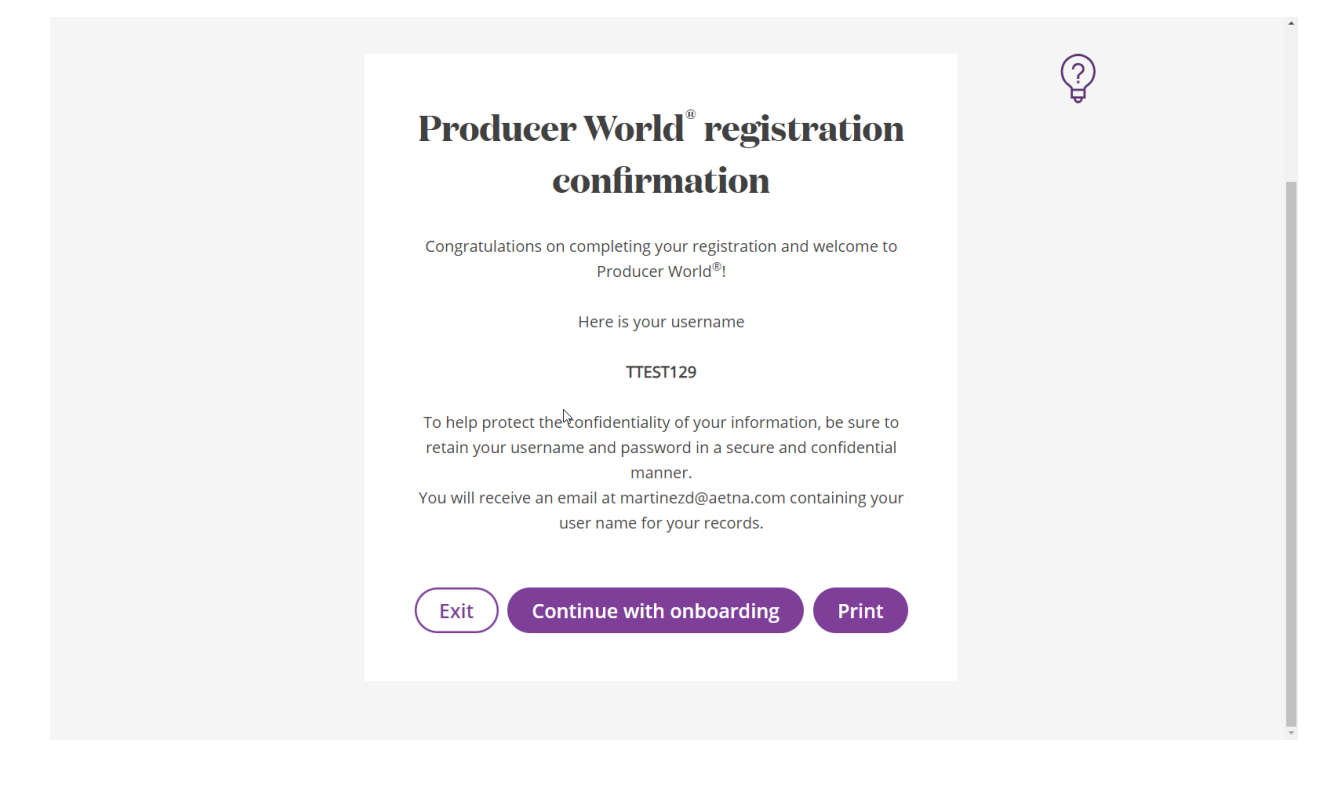

Login to Producer World with the USE ID and Password just created to continue with your onboarding.

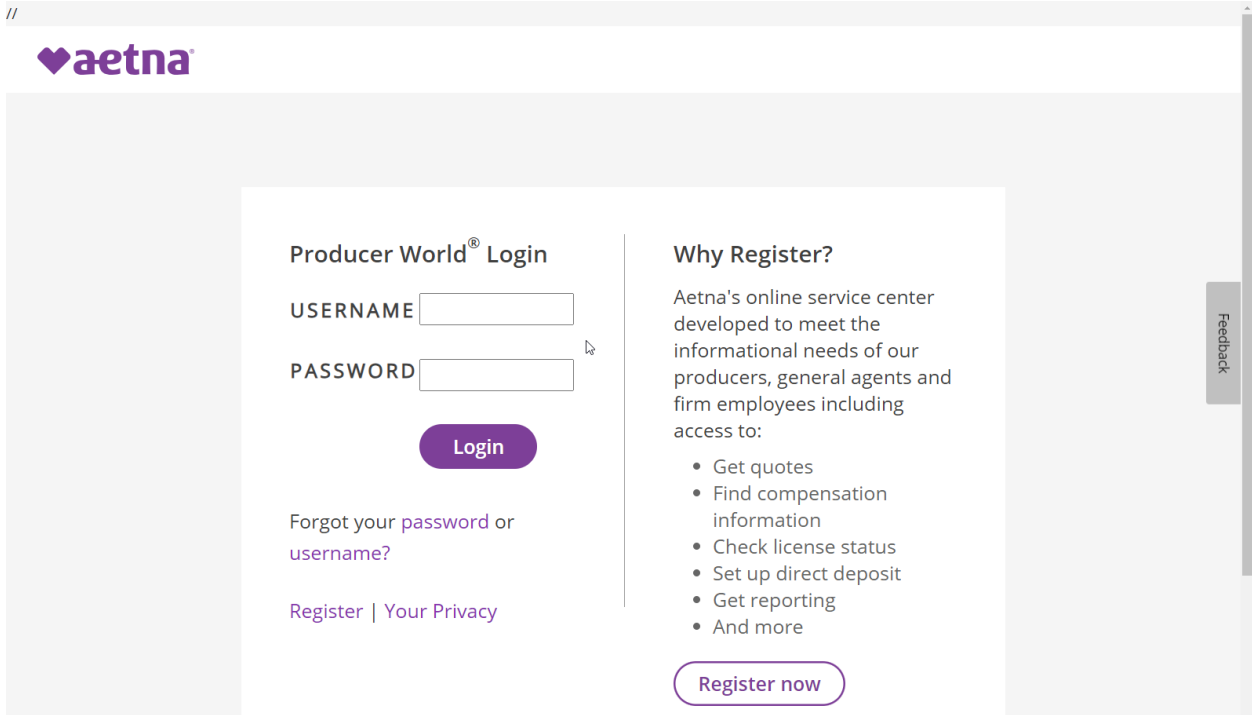

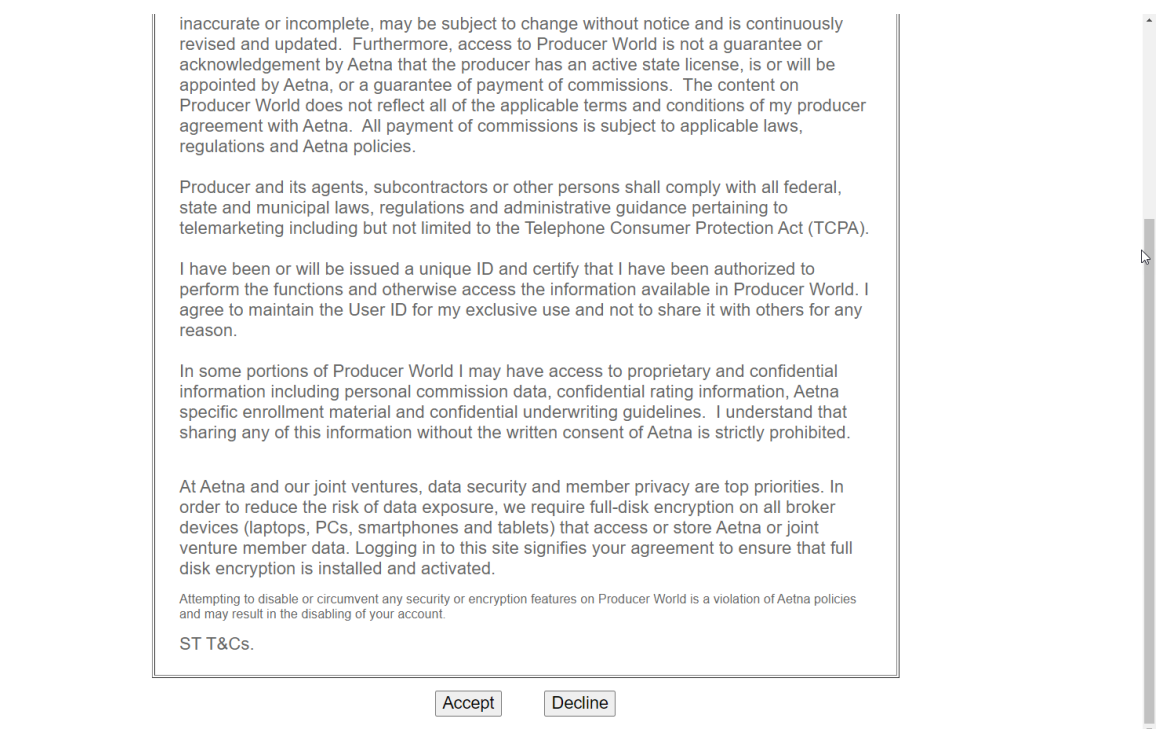

Next you have the option to onboard as new Agency for which you will be assigned as the principal or as an employee of an already appointed agency or as an independent producer.

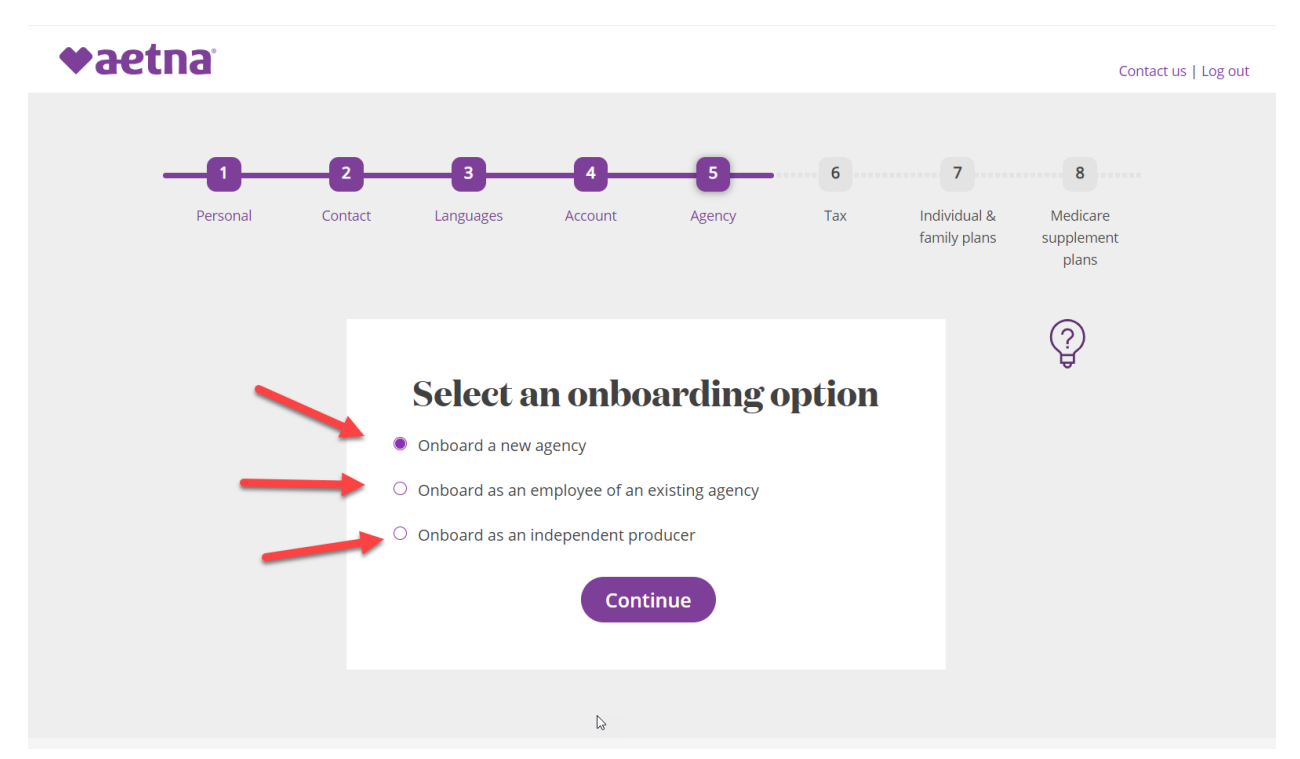

**If you selected to be an independent producer, you will be required to complete the W9 to receive payments. Navigate by the scroll bar on the right and then click n the continue button to edit the form.**

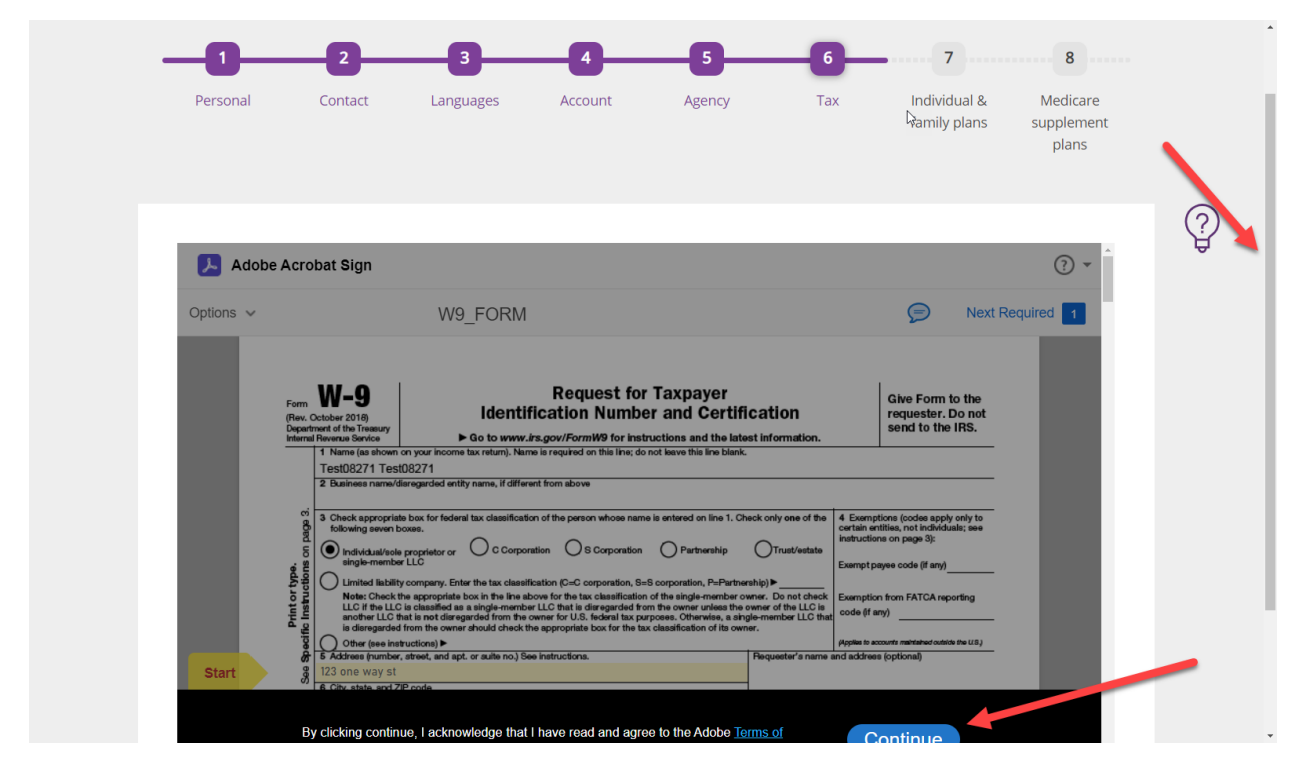

**By clicking NEXT, the system will take you to the editable field which can be left as presented.**

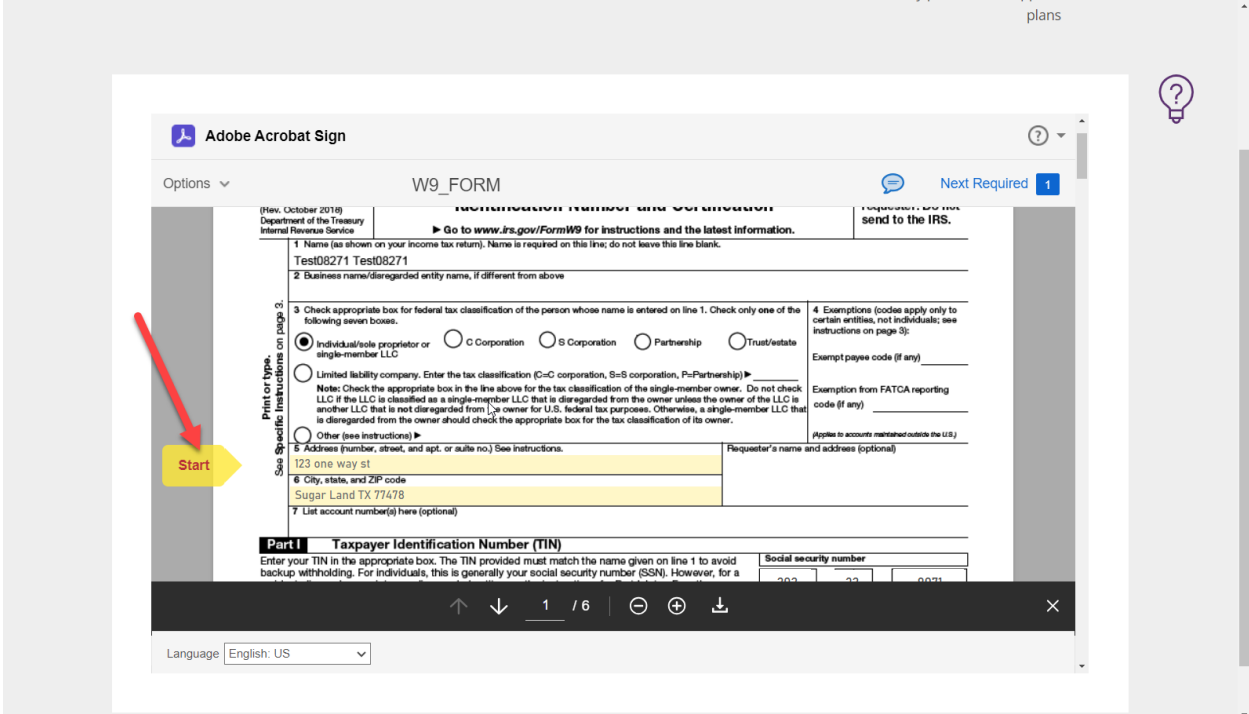

Click on the indicated area to enter your signature by typing your name.

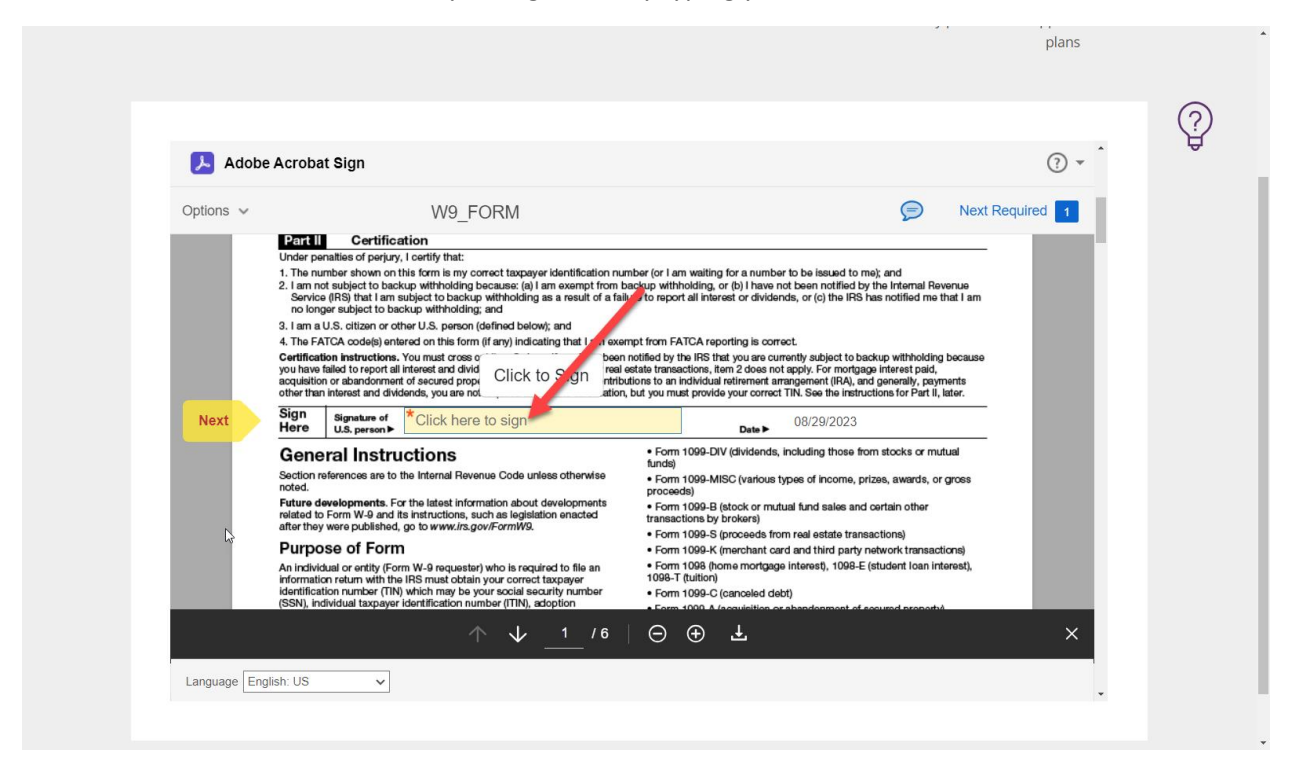

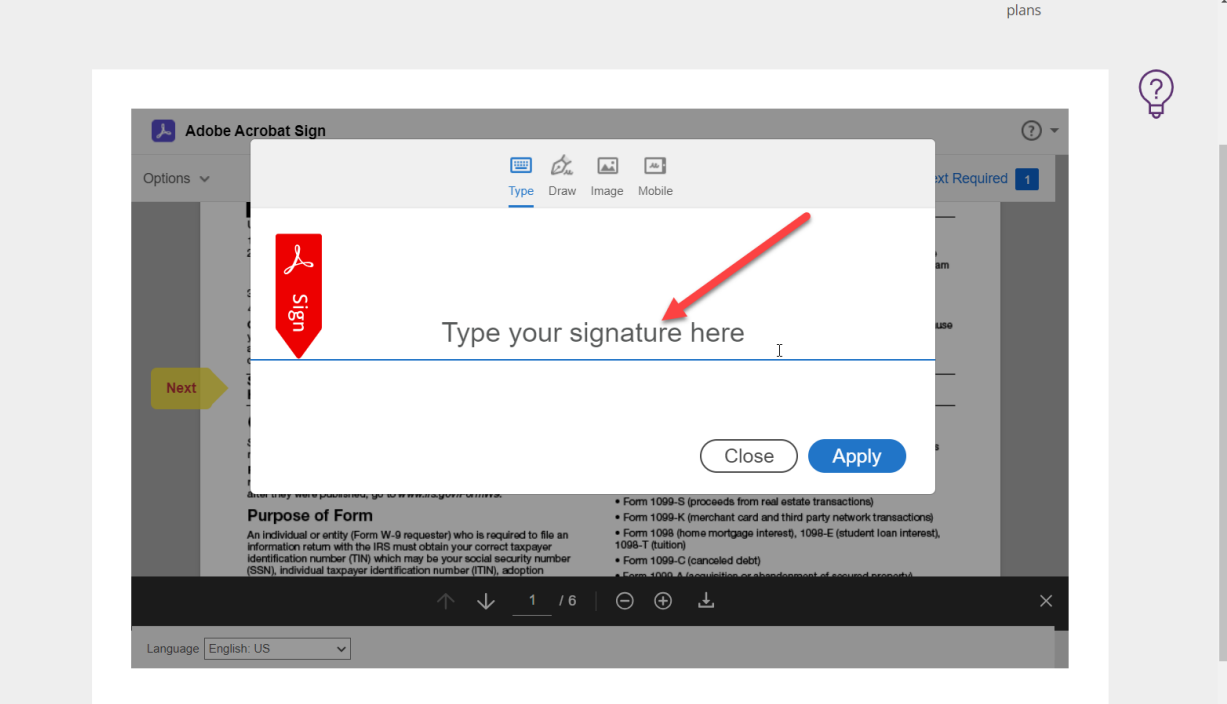

After you click "apply" you will click to sign to complete the form.

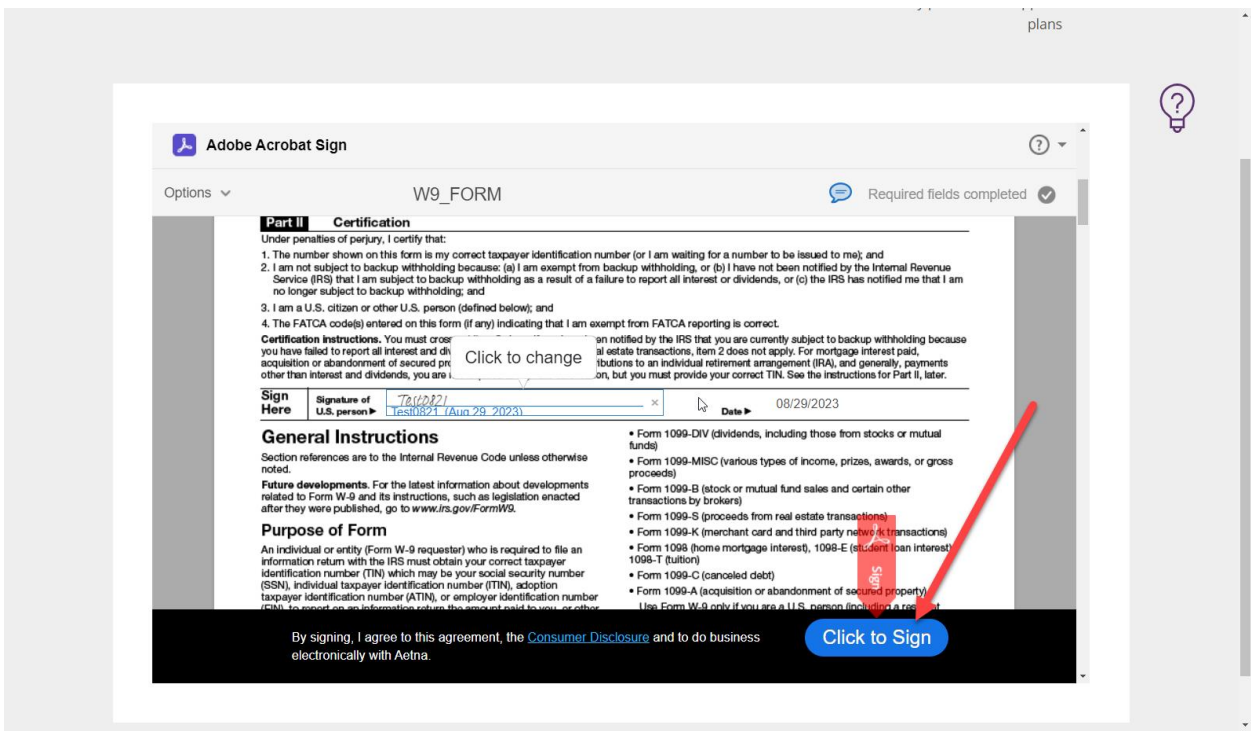

If you are marketing our IFP products, select YES to enter additional details otherwise, select NO

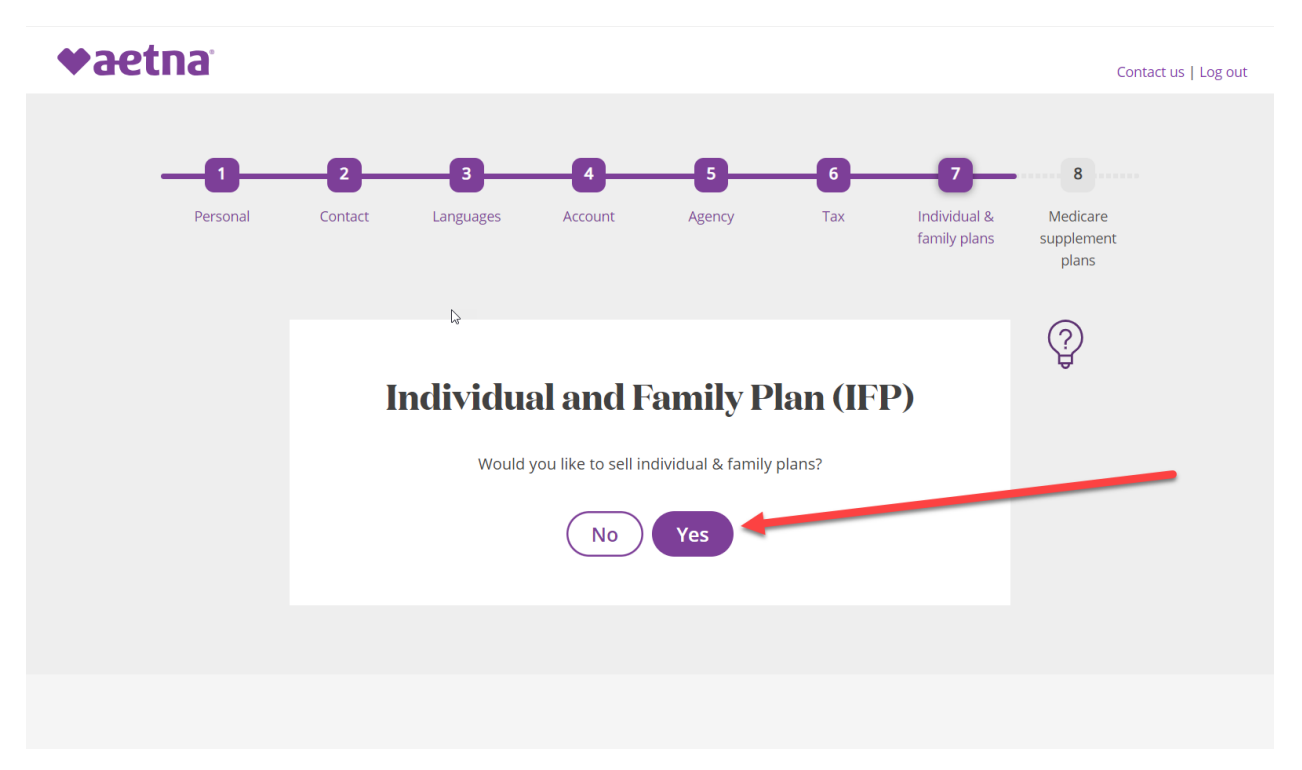

Please accept the following my checking the box

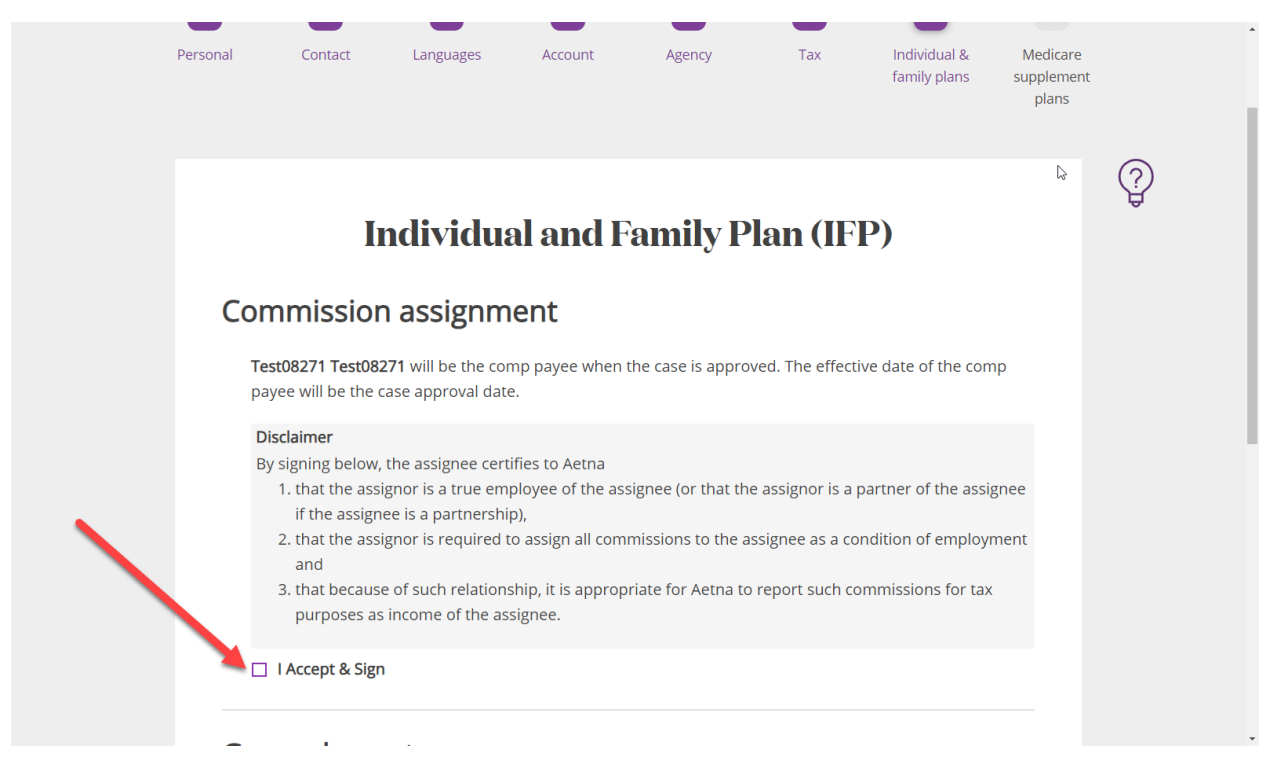

## Enter the General Agency only if applicable

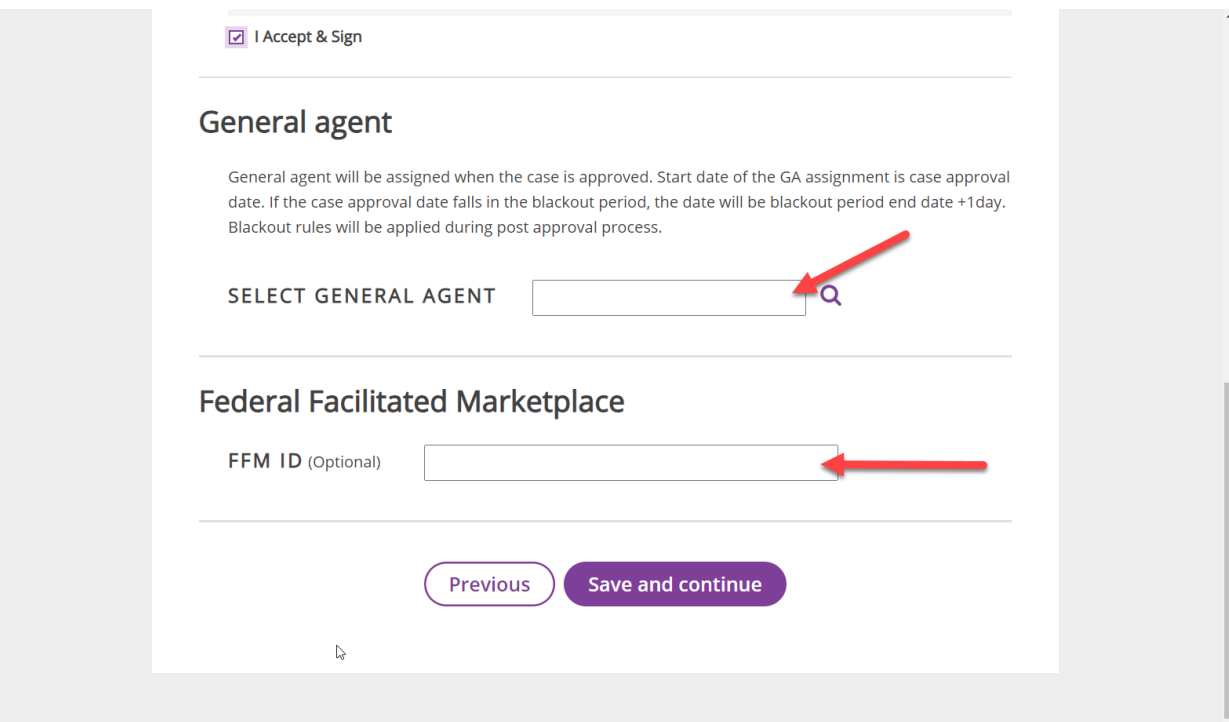

This section can be bypassed if not applicable.

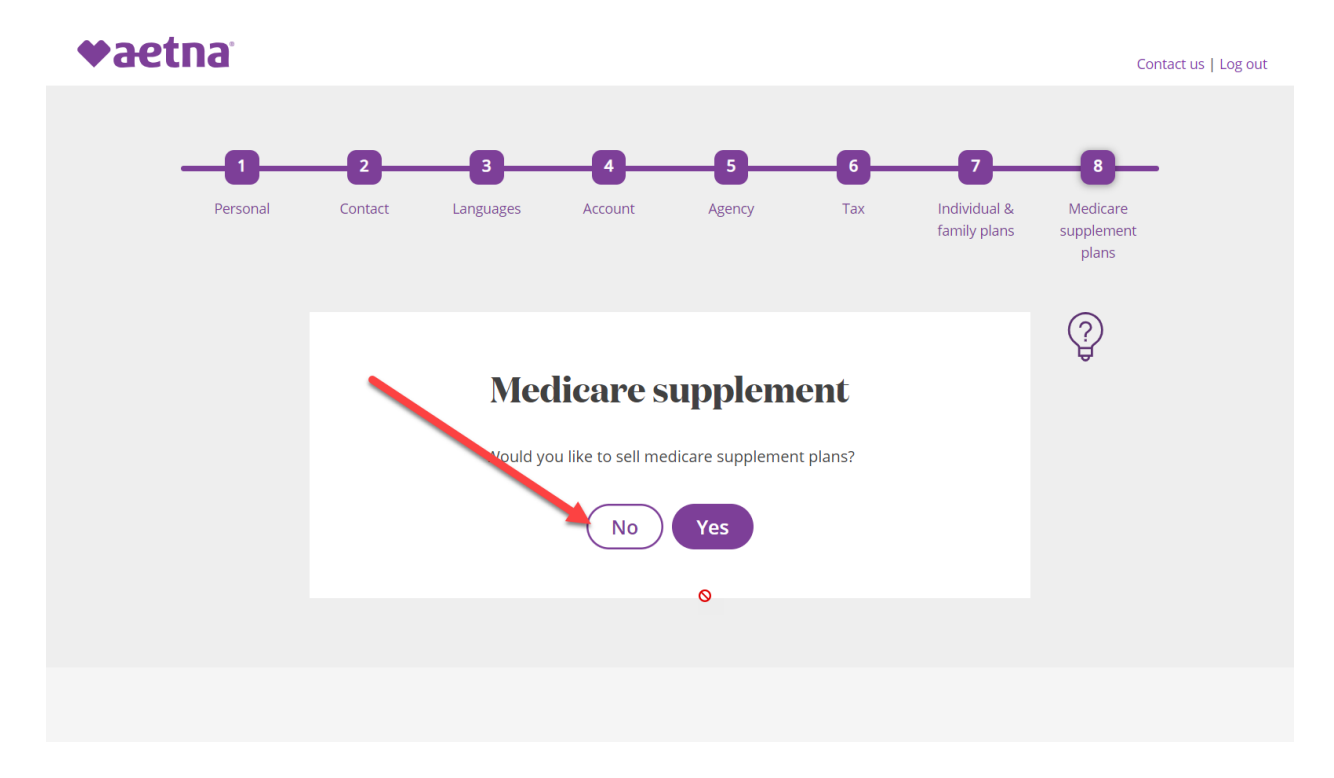

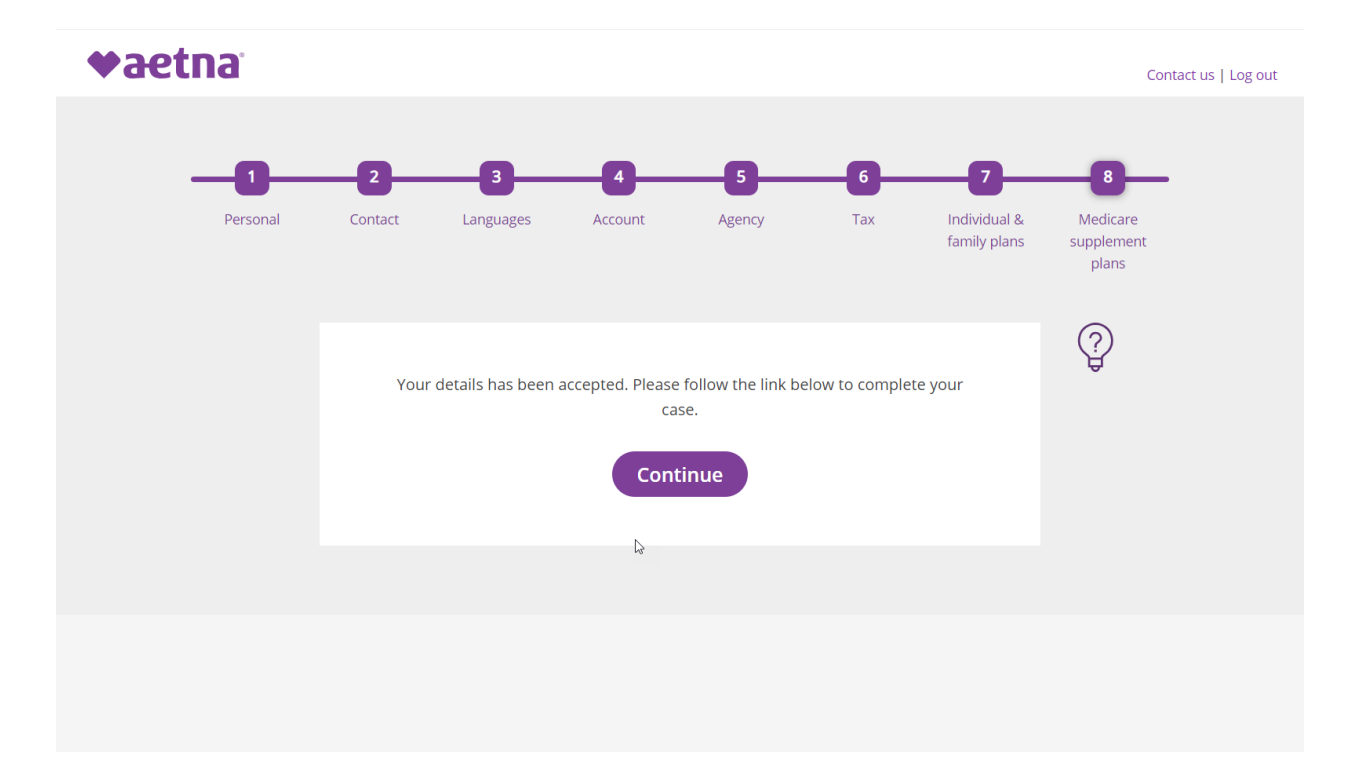

After clicking the continue button above, you will be presented with this page. Please click the hyperlink to continue with the onboarding process.

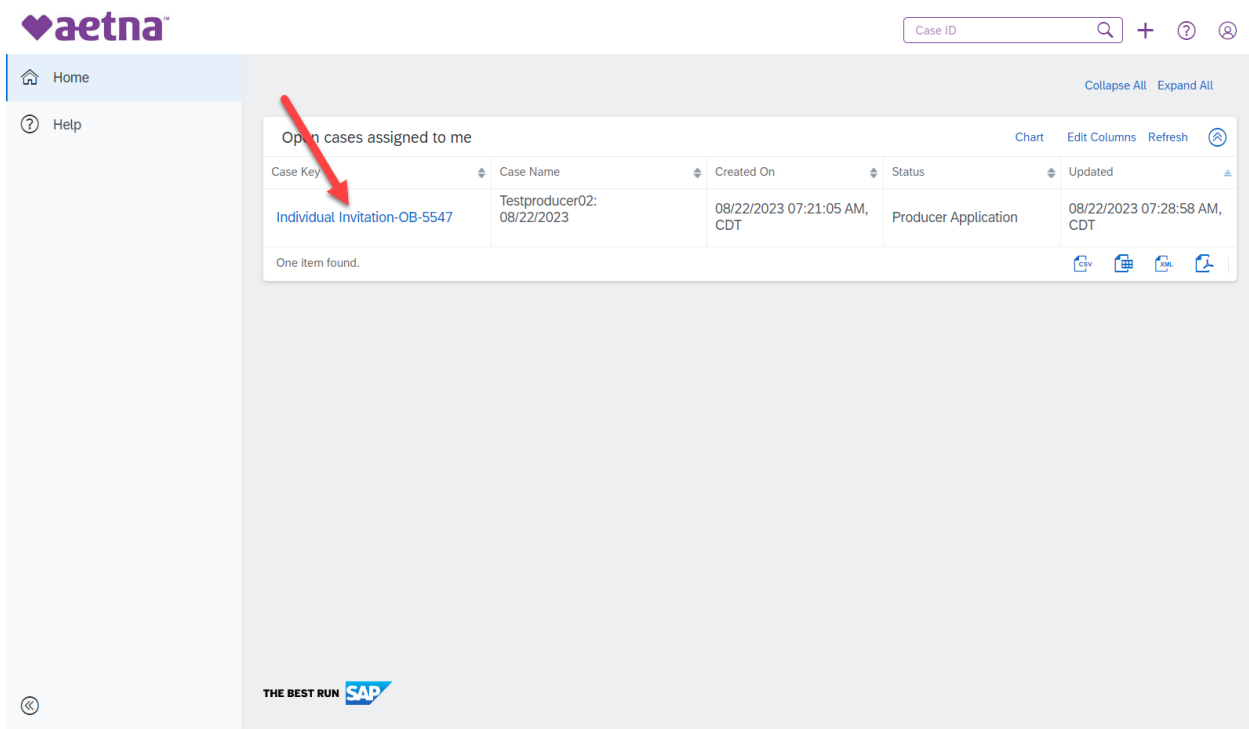

The system will display your information in the following screen. Example below:

Please make sure to go though all the tabs and complete the required fields and then submit to Aetna contracting

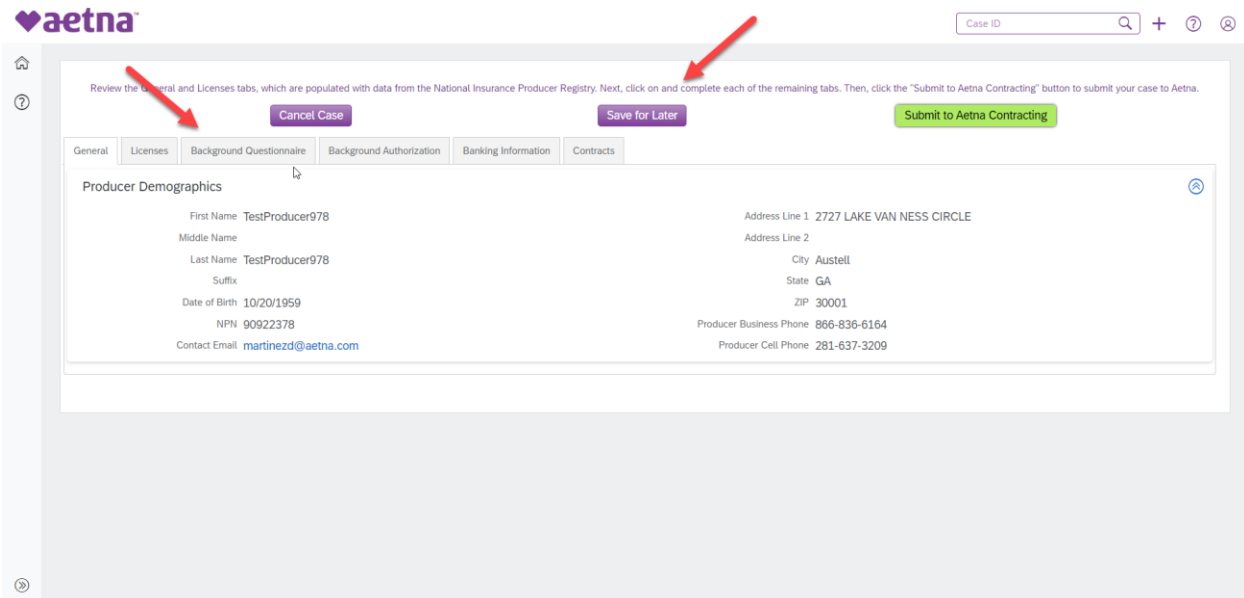

In the background questionnaire, you have the option of answer Yes or NO, when answer Yes to any of the questions, the system will open a box for you to enter additional formation.

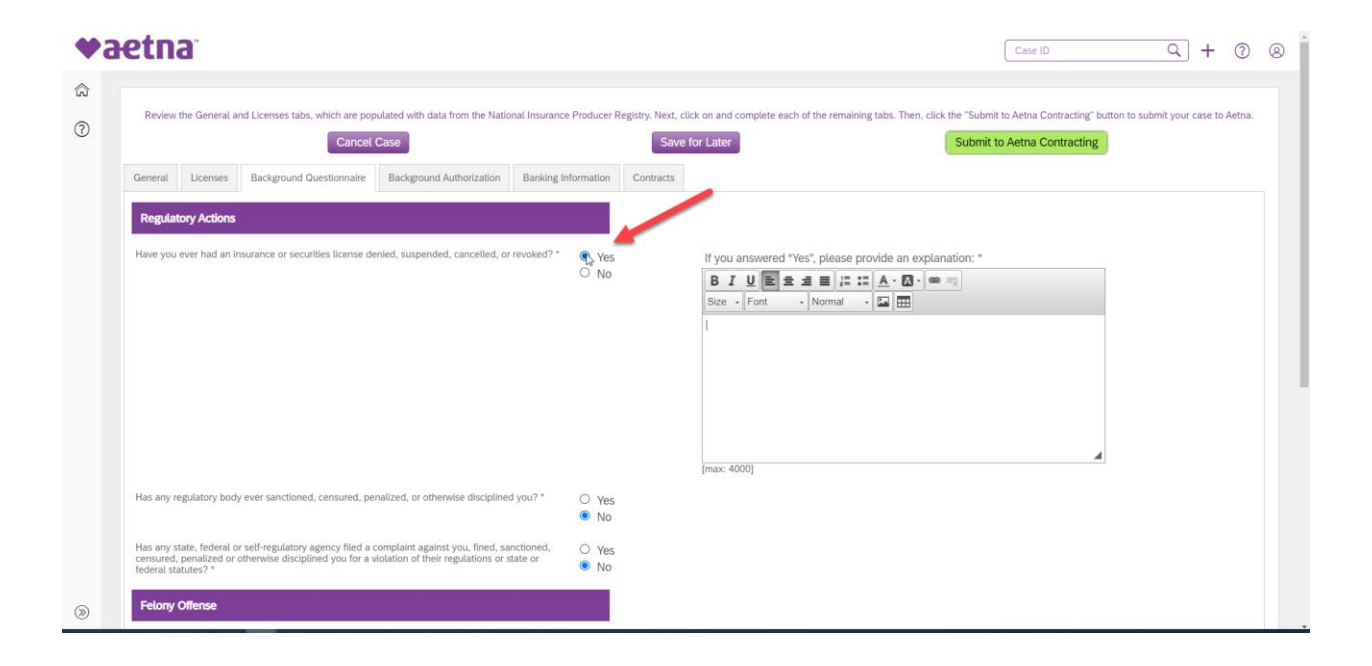

On the next tab, you will be required to complete the Background authorization form. By navigating with the right bar, scroll down to get to the continue button

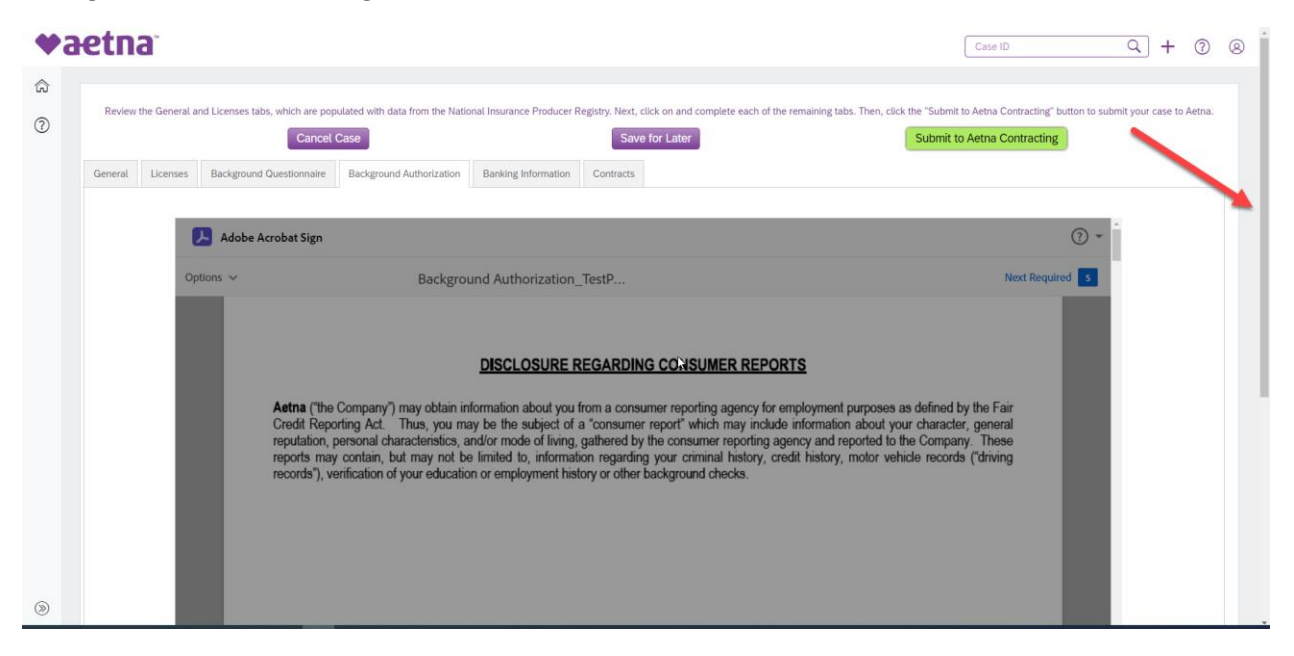

Following you will be presented with the authorization form for your background report. Click the NEXT yellow flags to navigate to all fields required. Those with a red asterisk are required fields and will need to be filled before continuing to the next tab.

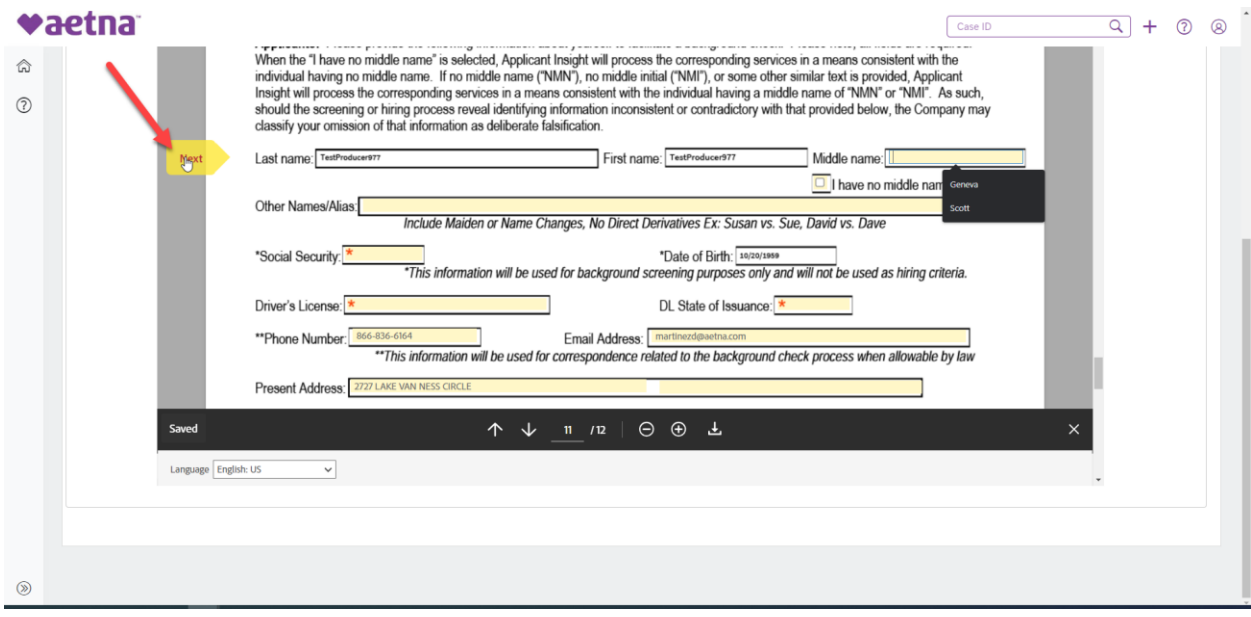

At the end of the form, you are required to sign the form as authorizing the background search.

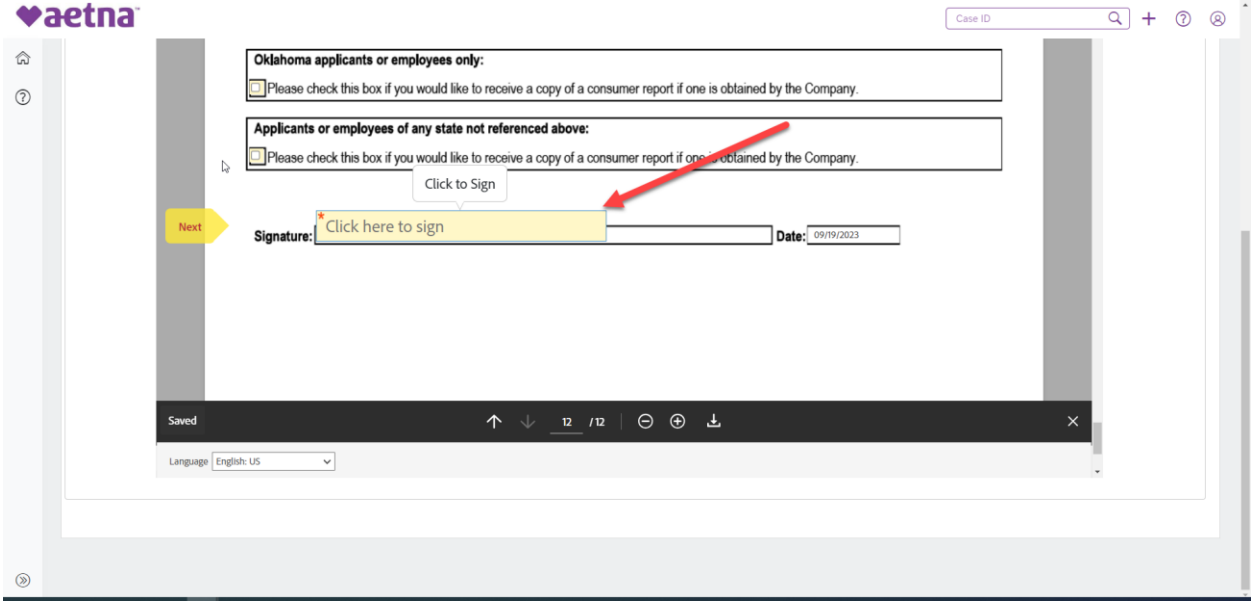

After the name is entered, click on the blue box below

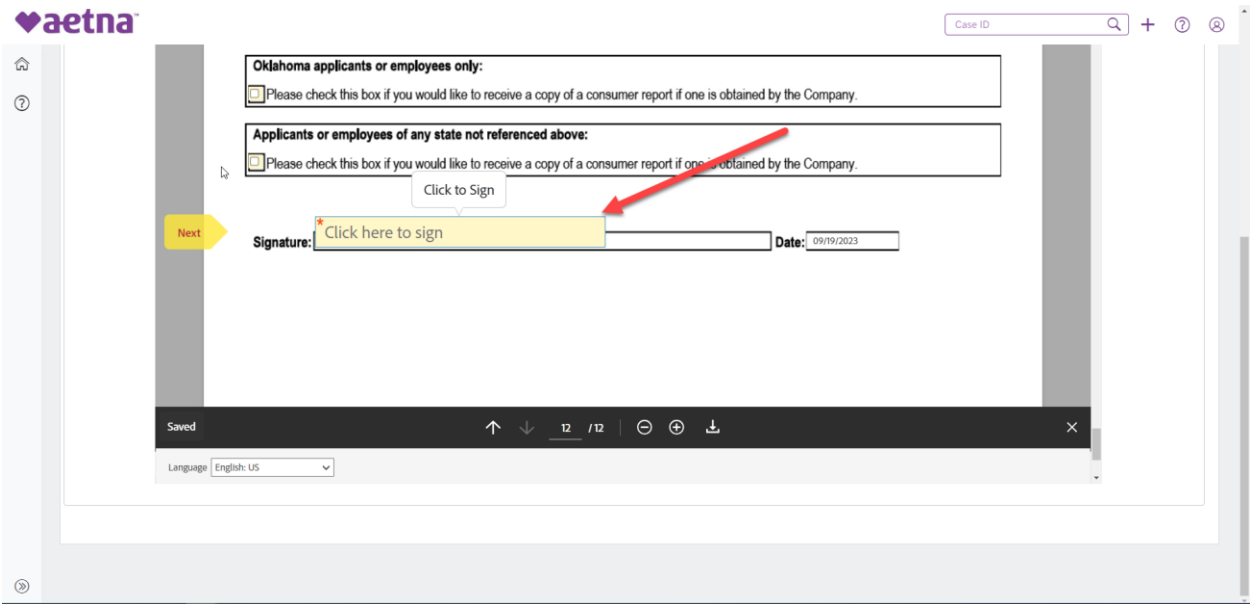

Once completed, you will select the next tab "Banking Information"

Enter all required fields and validate the bank

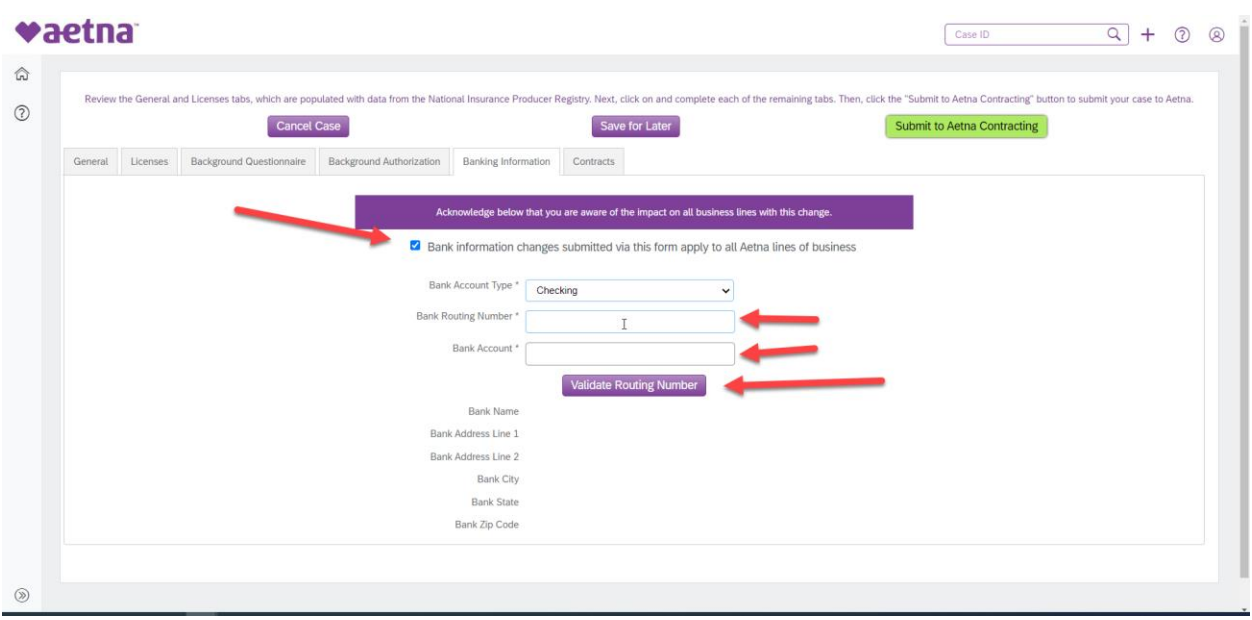

You will now navigate to the last tab "Contracts". Use the right bar to scroll to the bottom of the screen and click continue

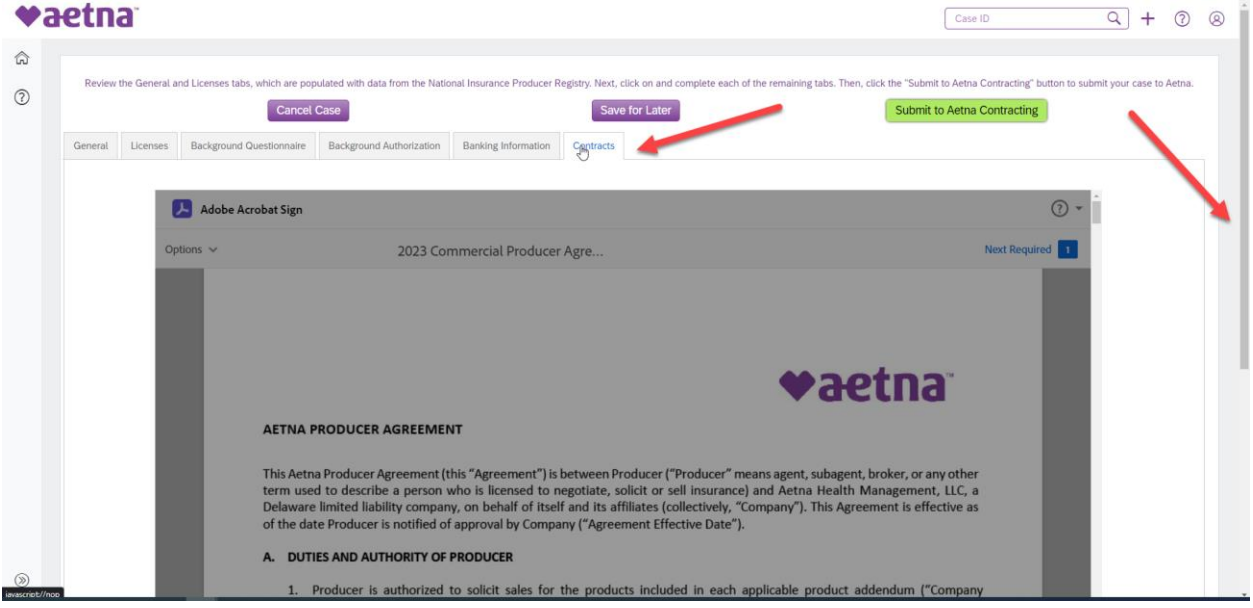

This will activate the form for updates.

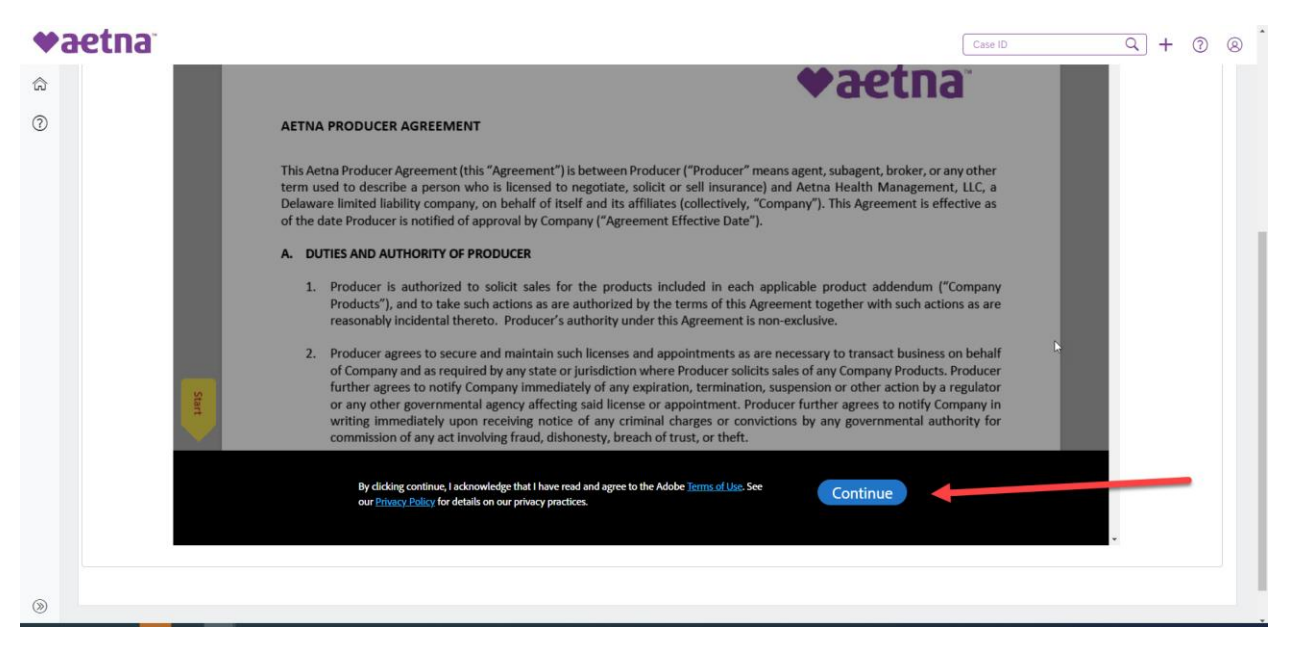

Begin by clicking the yellow flag "Start"

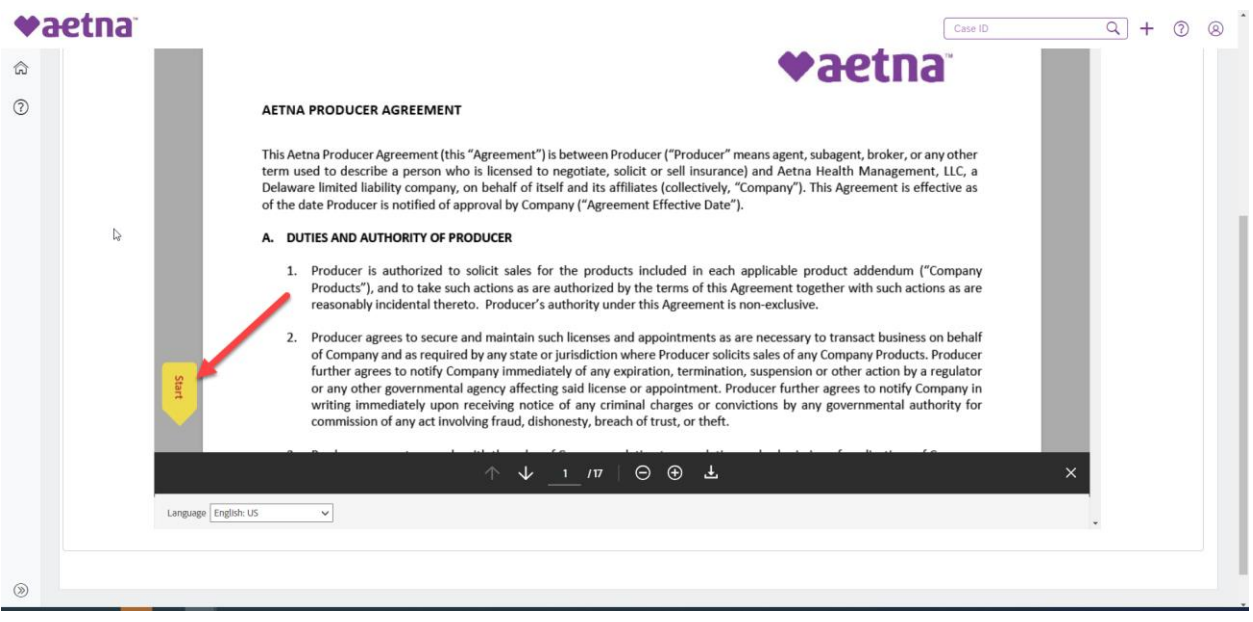

This action will take you to the signature page. Please follow the prompts to sign the agreement.

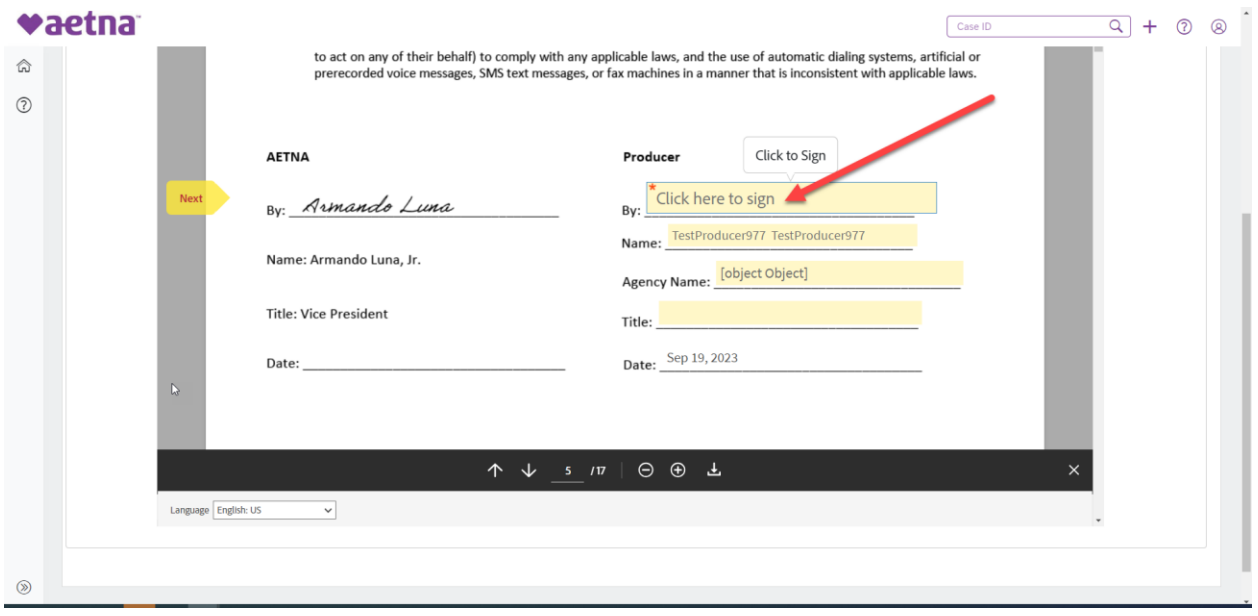

After the signature is entered, click the blue box.

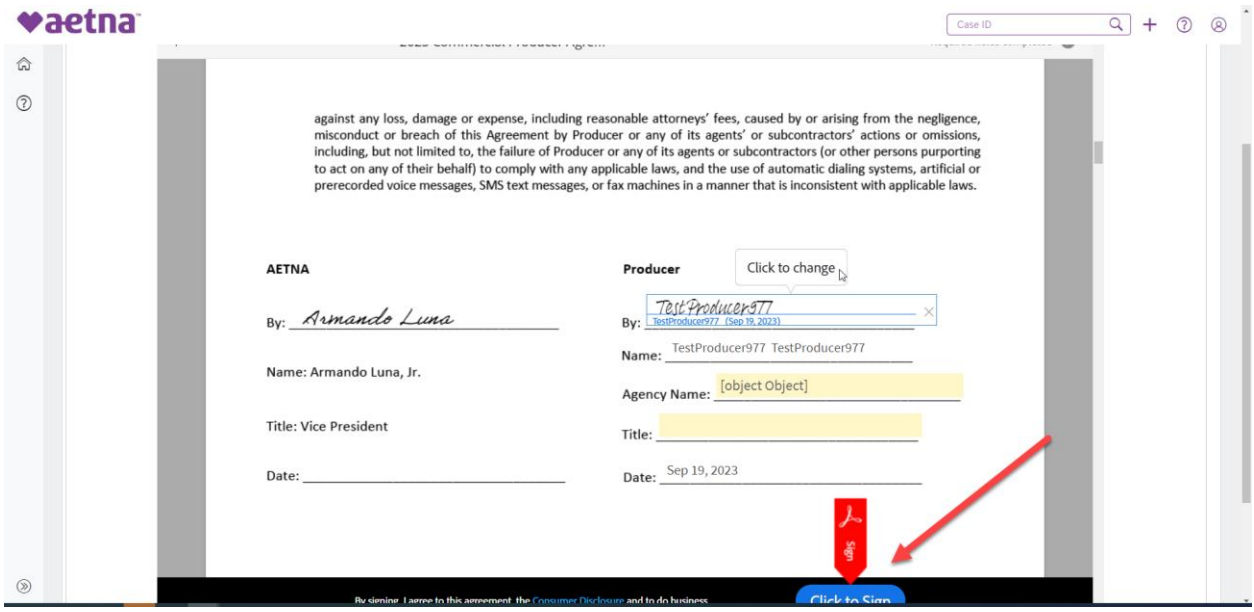

Now you are ready to Submit your contract.

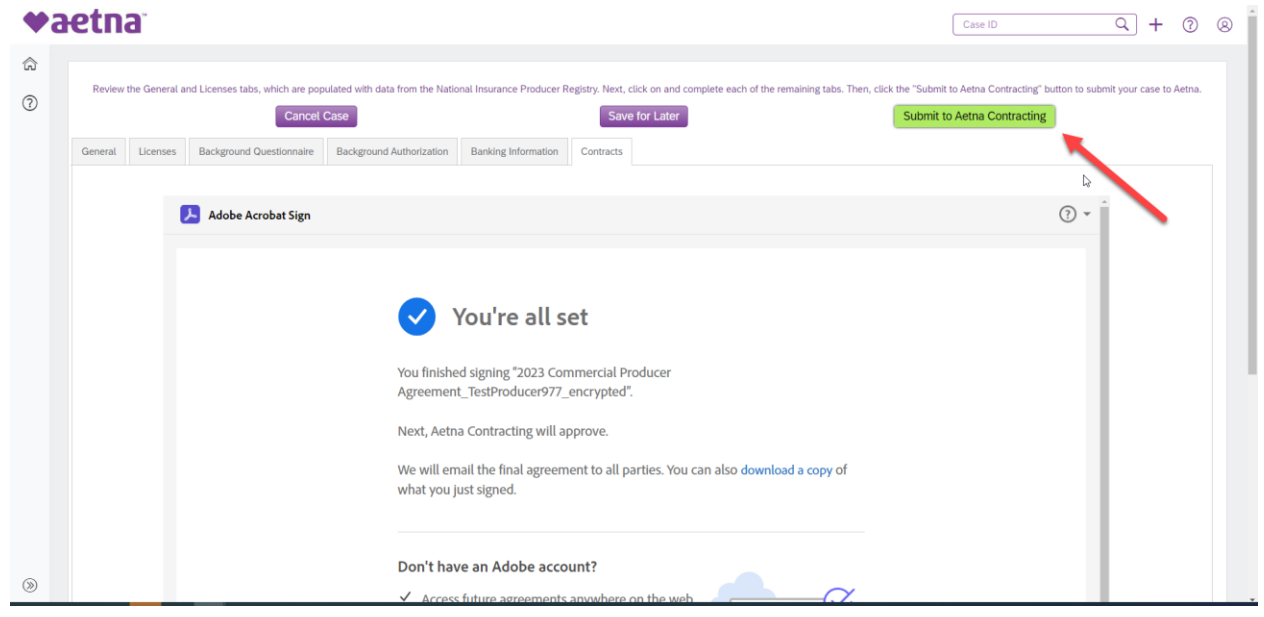